# 基準額検証用計算ツール 項目説明書 (第7.0版)

# 令和1年7月5日

# 【目 次】

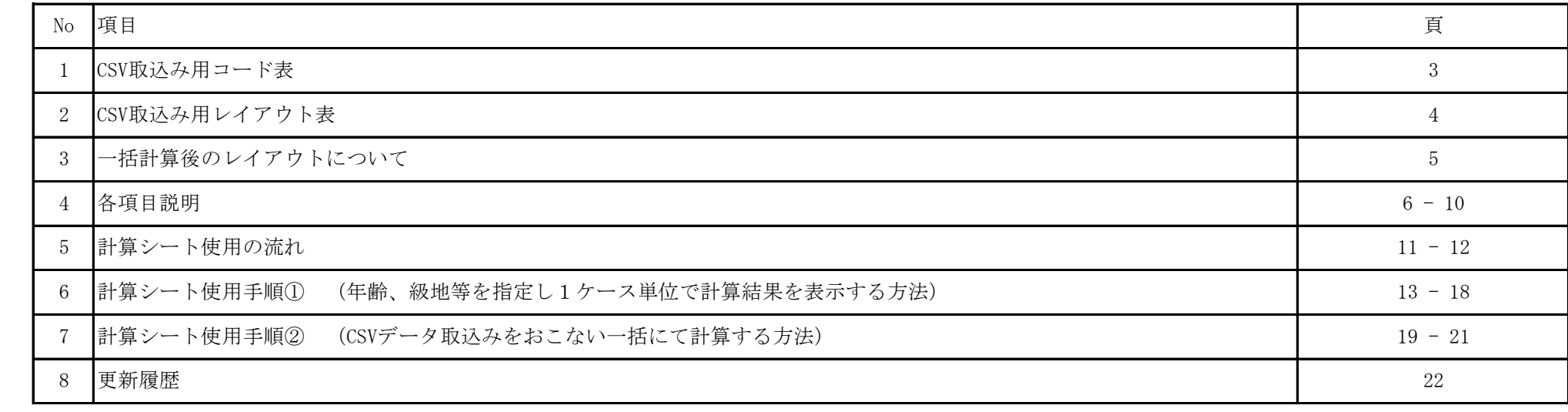

#### 基準額検証用計算ツール(第7.0版)

### 【CSV取込み用コード表】

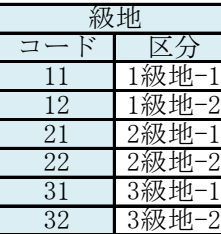

2 1 コード 区分 冬季加算地区 Ⅵ区 Ⅴ区 Ⅳ区 Ⅲ区 Ⅱ区 Ⅰ区 6 5 4 3

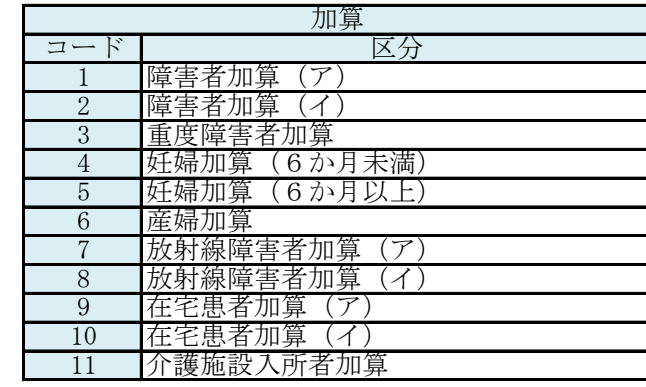

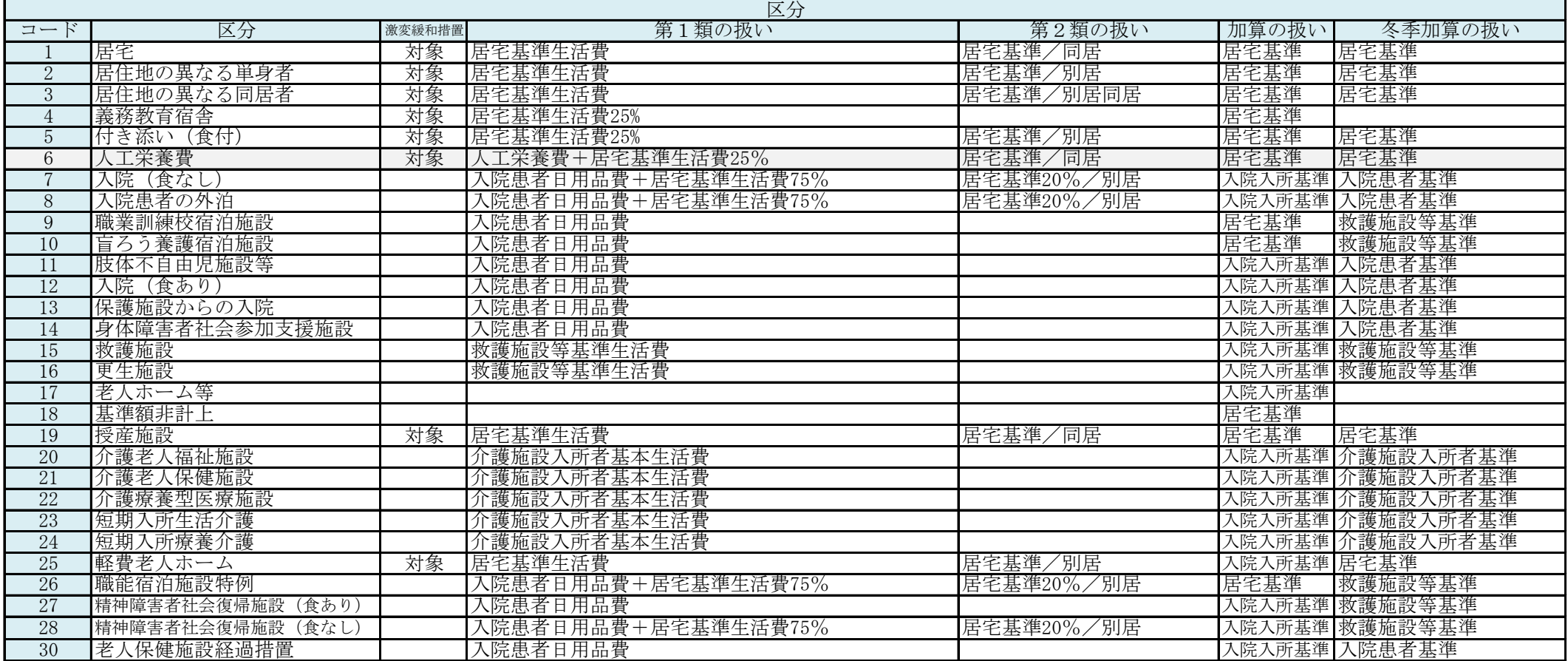

#### 【CSV取込み用レイアウト表】

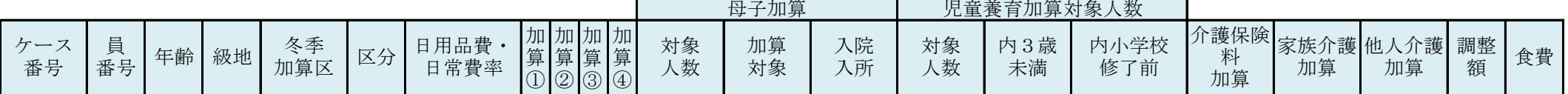

① カンマ編集のCSVとなります。

- ② 項目が非該当の場合は空欄としてください。
- ③ 級地、冬季加算区、区分、加算①、加算②、加算③、加算④はコード表を参照してください。
- ④ 日用品費・日常費率には、該当の率を入力してください。(例:100%、85%、0%…)
- ⑤ 母子加算(対象人数)については、母子加算の対象人数を入力してください。
- ⑥ 母子加算(加算対象)については、母子加算の対象、かつ、「18歳に達する日以後の最初の3月31日までの間にある者又は20歳未満の障害者加算対象者」に 該当する世帯員に1を入力してください。
- ⑦ 母子加算(入院入所)については、母子加算の対象、かつ、入院・入所中(入所の場合は、医療型障害児入所施設に限る。)に該当する世帯員に1を入力してください。
- ⑧ 児童養育加算対象人数(対象人数)については、児童養育加算の対象人数を入力してください。
- ⑨ 児童養育加算対象人数(内3歳未満)については、児童養育加算の対象、かつ、3歳未満の対象人数を入力してください。
- ⑩ 児童養育加算対象人数(内小学校修了前)については、児童養育加算の対象、かつ、第3子以降の3歳以上で小学校修了前の対象人数を入力してください。
- ⑪ 介護保険料加算については、金額を入力してください。
- ⑫ 家族介護加算については、金額を入力してください。
- ⑬ 他人介護加算については、金額を入力してください。
- ⑭ 調整額については、激変緩和措置計算後に調整する場合、金額を入力してください。
- ⑮ 食費については、入院患者等の食費(実費)の金額を入力してください。
- 注:CSV取込みシートにデータを直接貼り付けすることは出来ません。計算シート上の「CSV取込み」ボタンを押して、取込みをしてください。 ・CSVデータサンプル

1001,1,15,11,1,1,,,,,,,,,,,,,,,, 1002,1,26,11,1,12,100,4,,,,,,,,,,,,,,

- 1003,1,35,11,1,1,,,,,,,,,,,,,,,,
- 1004,1,68,11,1,15,,,,,,,,,,,,3200,,,,

※母子加算対象者を入力する際の注意

母子加算対象の児童は、親となる世帯員の直下の行に入力してください

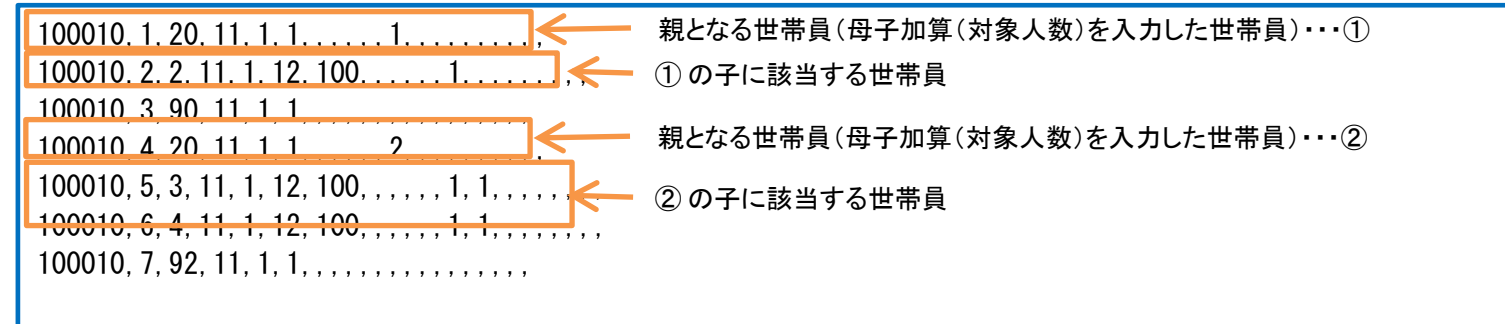

#### 【一括計算後のレイアウトについて】

※CSV取込み後に一括計算を実行した場合は、計算シート上の"一覧"に結果が表示されます。 ・サンプル

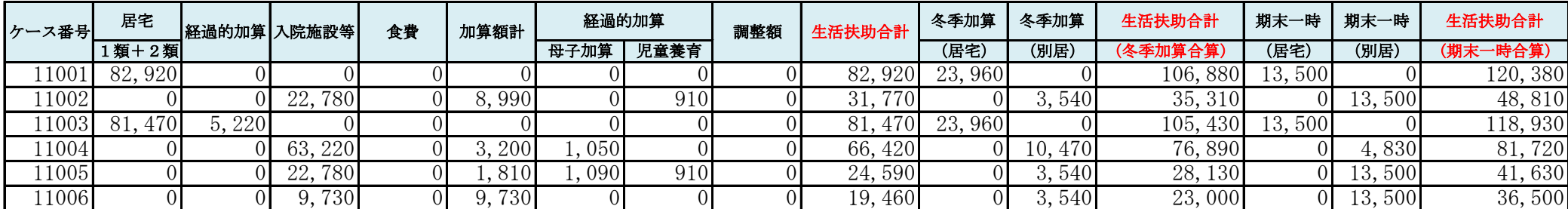

【各項目説明】 キューティーエンジェー しょうしょう しゅうしゅん しゅうしゅん しゅうしゅう しゅうせいじょく

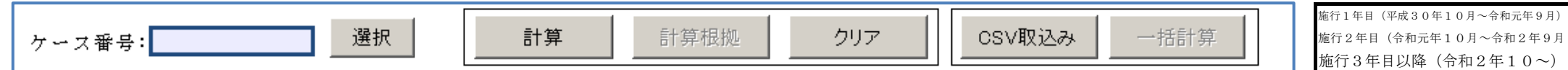

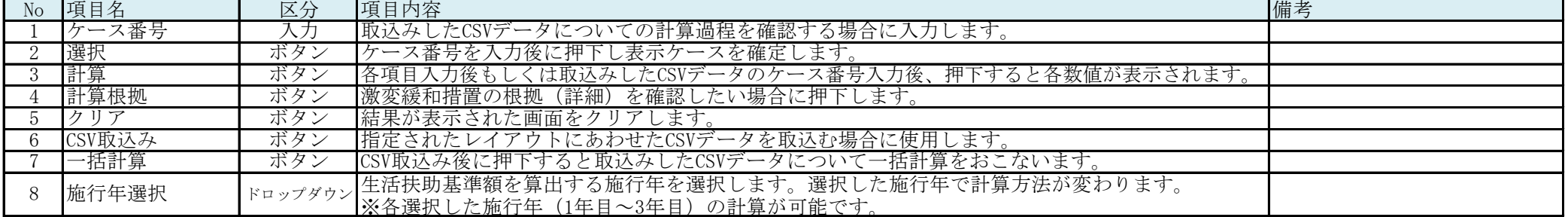

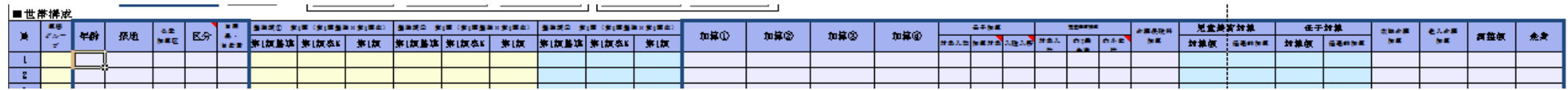

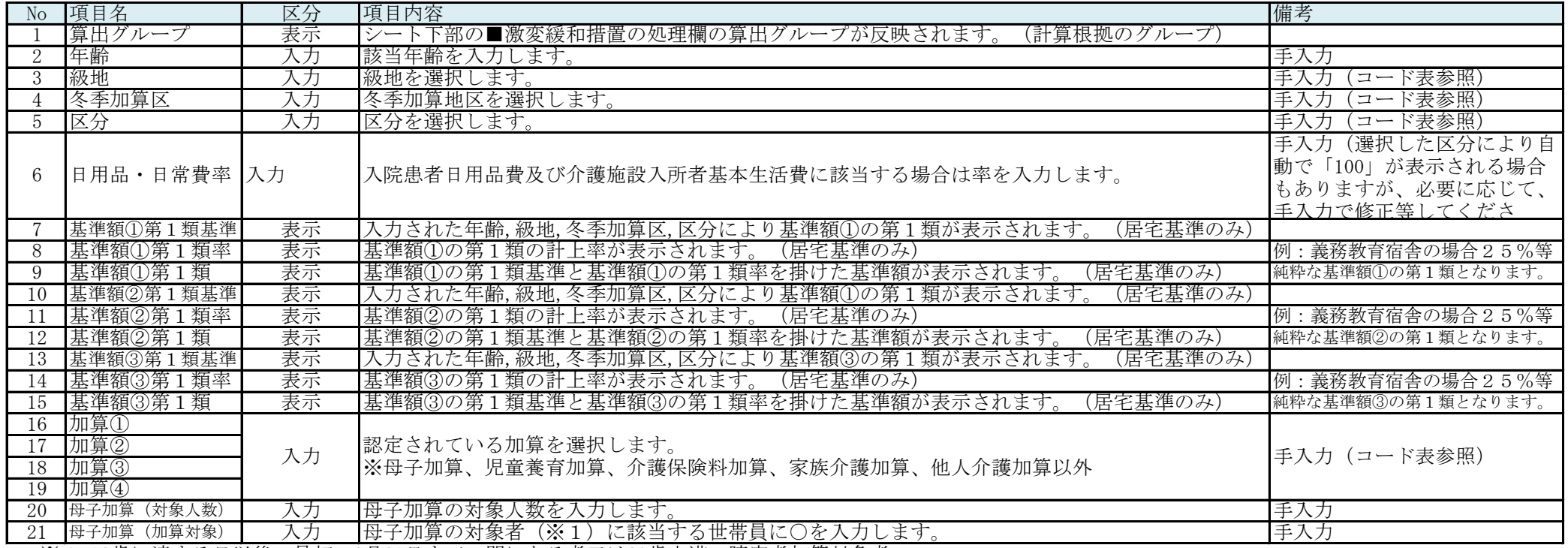

※1 18歳に達する日以後の最初の3月31日までの間にある者又は20歳未満の障害者加算対象者

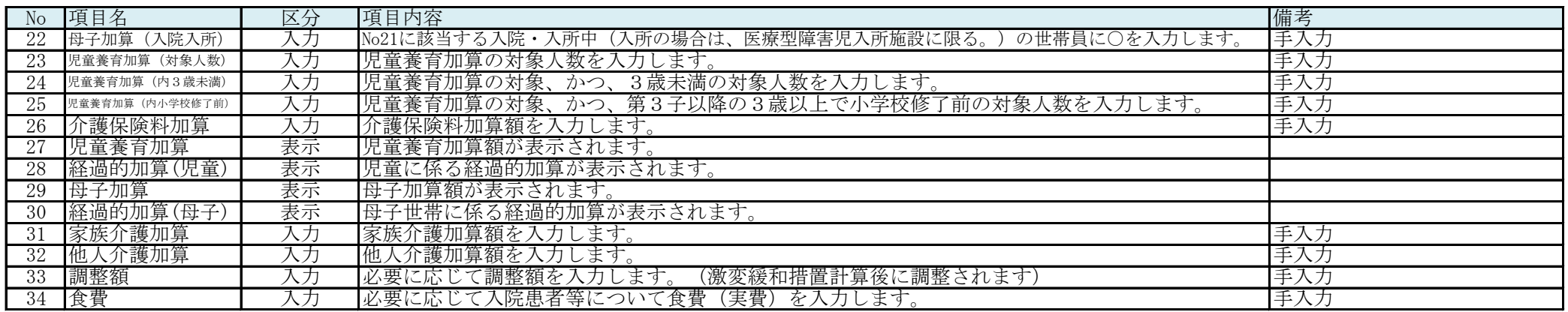

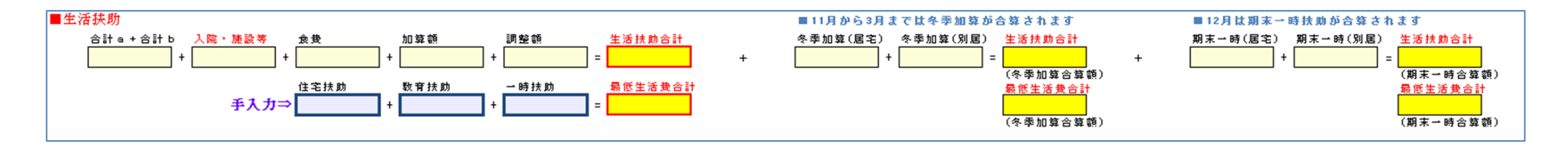

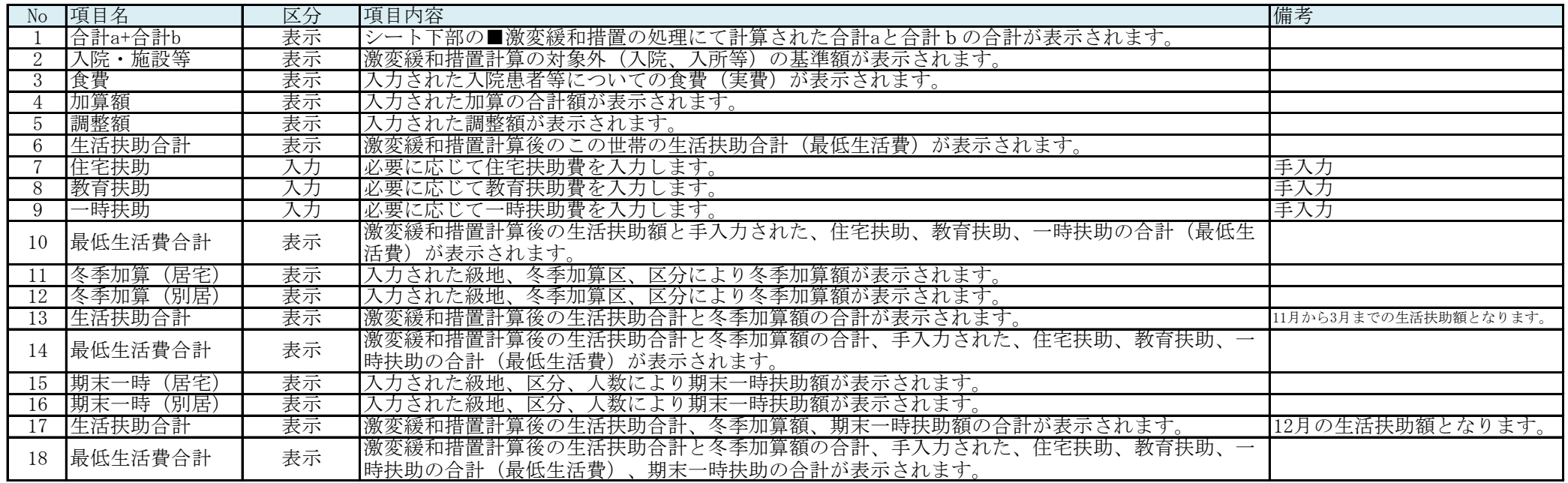

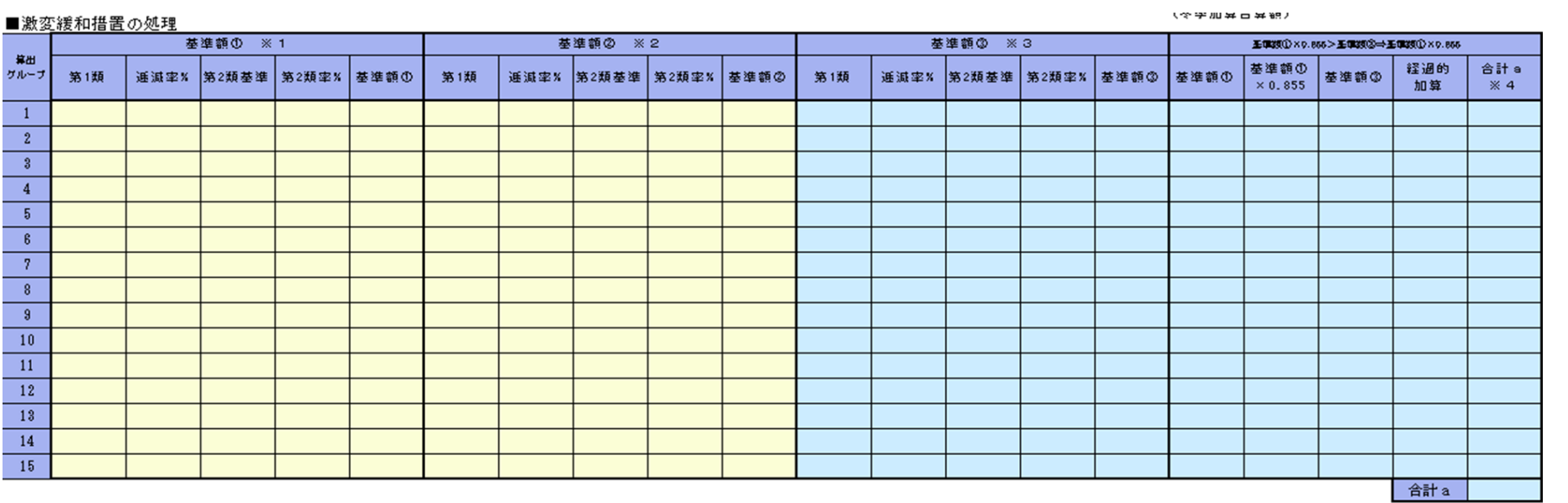

 $\sim$ 

※1 基準額①=第1類×逓減率①×第1類割合+第2類×第2類割合

※2 基準額②=第1類×逓減率②×第1類割合+第2類×第2類割合

※3 基準額③=第1類×逓減率③×第1類割合+第2類×第2類割合

※ 4 合計 a = 基準額の×0.855

※5 合計b=基準額③

※6 合計 a = 基準額①×0.9

※7 合計b=基準額の

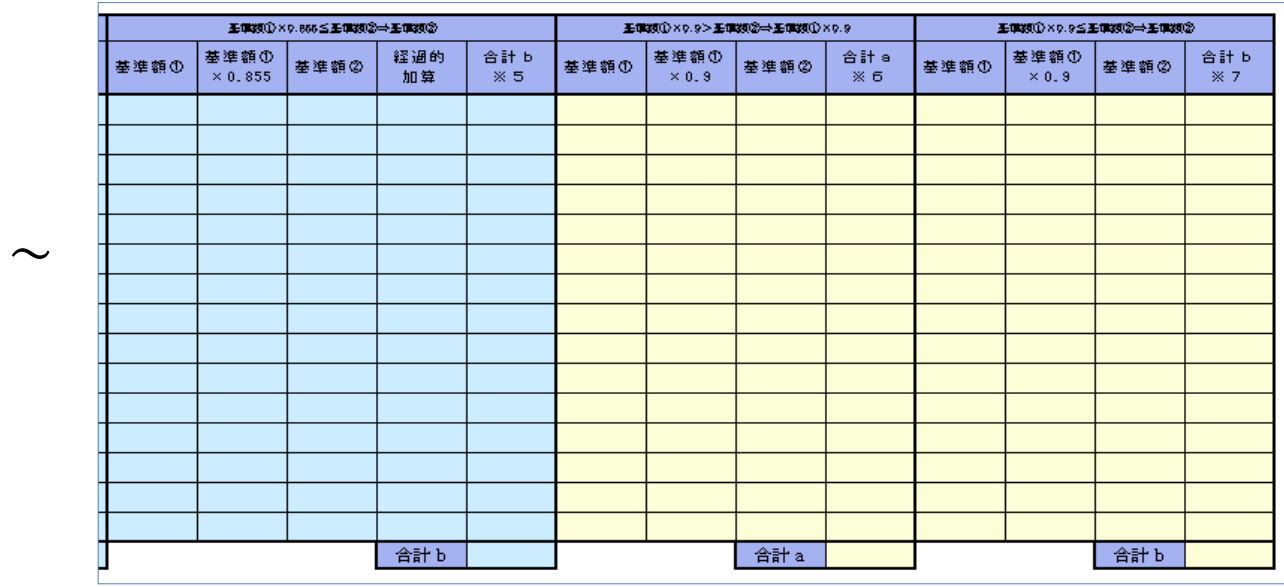

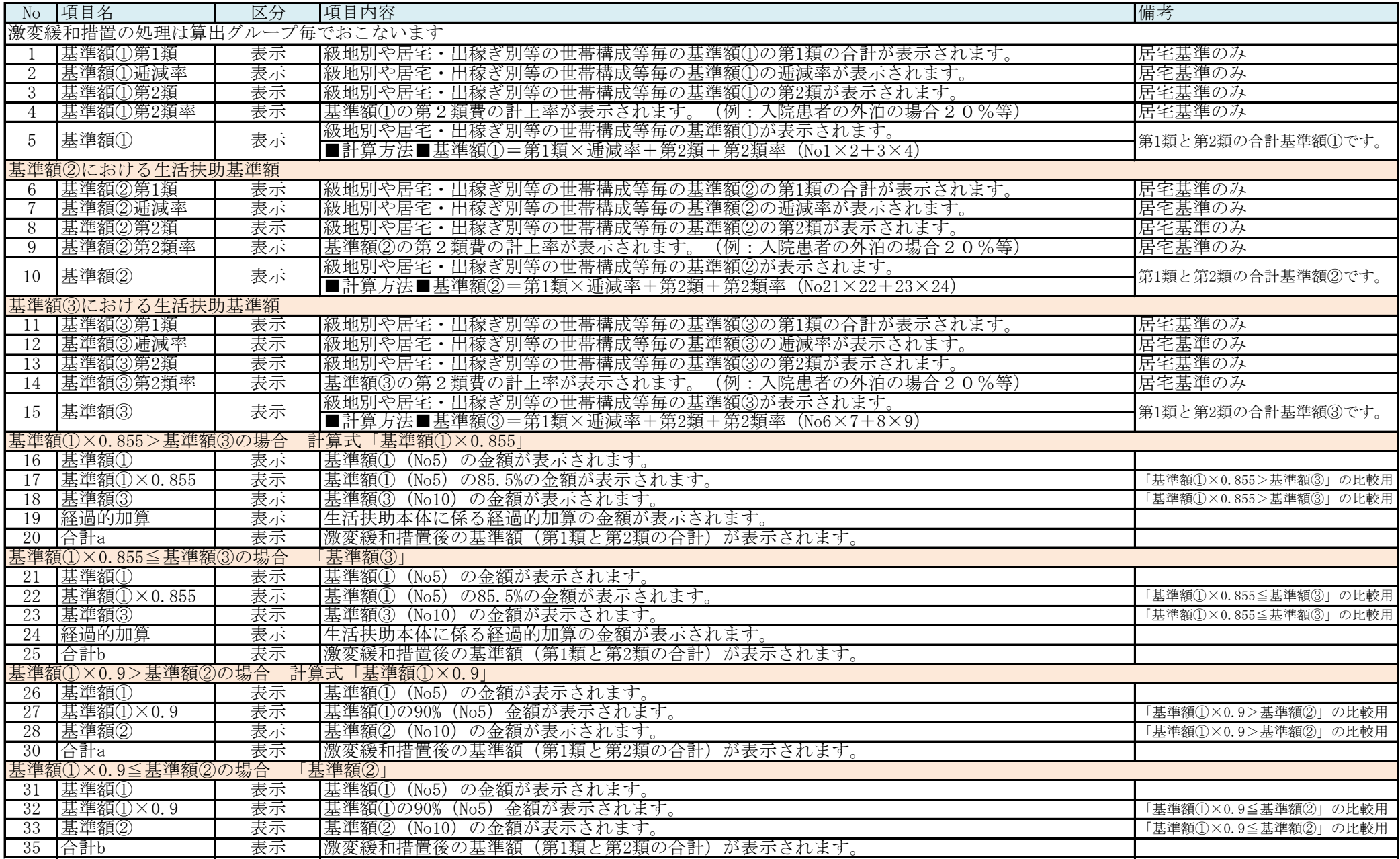

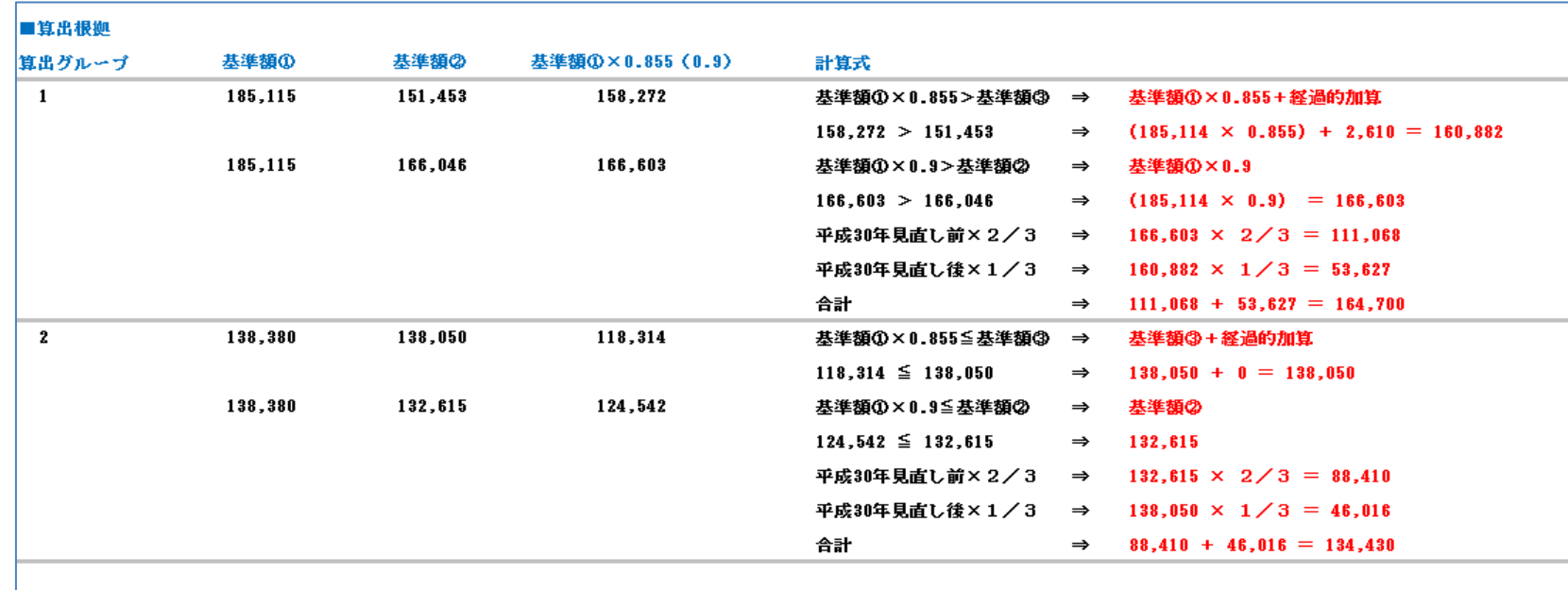

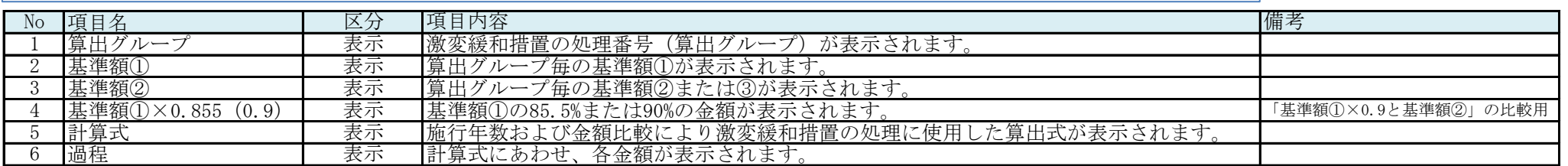

#### 【計算シート使用の流れ】

計算シートは以下の2通りでの使用が可能です。

パターン①: 画面より世帯構成を指定し、その世帯の1ヵ月の保護費を算出し計算結果を確認することができます。

パターン②: 指定レイアウトのCSVデータを取込み一括にて計算をおこないます。 一括にて計算した結果はケース番号を指定し保護費の計算結果の確認、また一括対象者の結果一覧表の出力が可能です。

パターン①: 世帯構成を指定し保護費算出結果の確認をおこなう。(1ケース単位での指定)

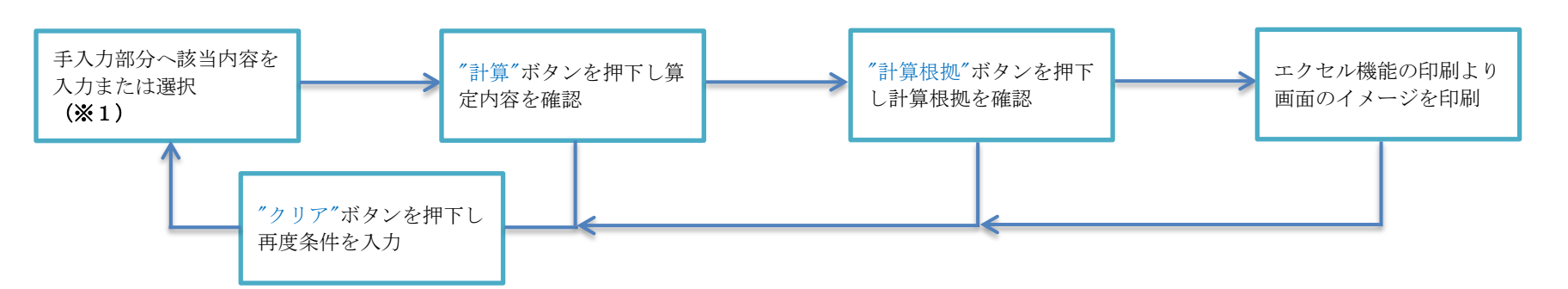

※1 年齢、級地、冬季加算区、区分を入力。 必要に応じて日用品費・日常費率、加算①~④、母子加算対象人数、児童養育加算対象人数、介護保険料加算、家族介護加算、他人介護加算、 調整額、食費(実費)を入力。

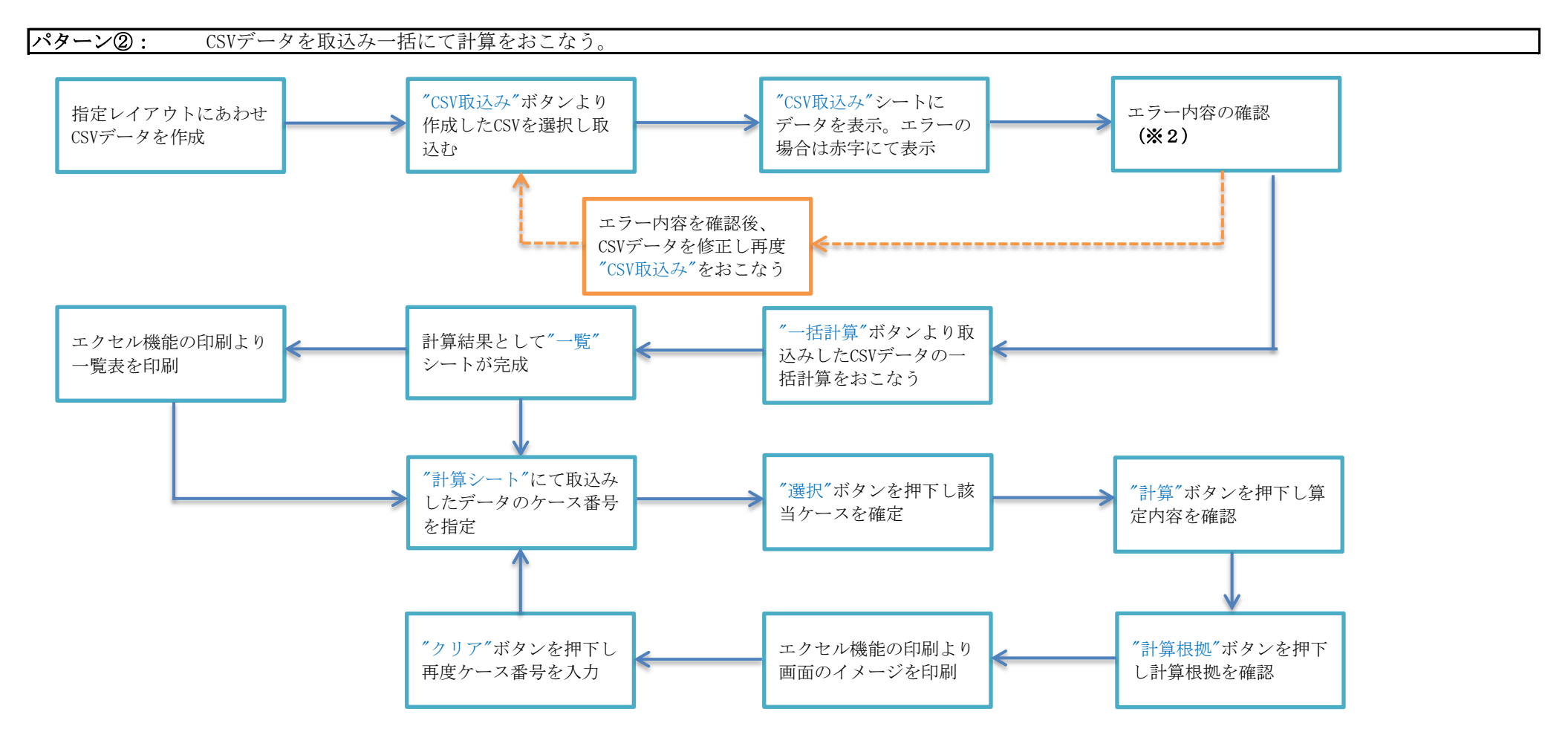

- ※2 指定されたCSVデータのチェック。
	- 例) 漢字、英字等の文字が存在
		- 日用品費率及び日常費率該当の基準にもかかわらず率が設定されていない
			- コード表に存在しない数値が設定されている
			- ・・・等

■当計算シートは1世帯最大15名までの対応の為、16人以上の世帯の場合は16人目以降はエラー表示される ■エラー発生のまま次処理の"一括計算"をおこなうと、エラー対象データは一括計算の対象外となる。

### 【計算シート使用手順①】

パターン① : 世帯構成を指定し保護費算出結果の確認をおこなう。(1ケース単位での指定)

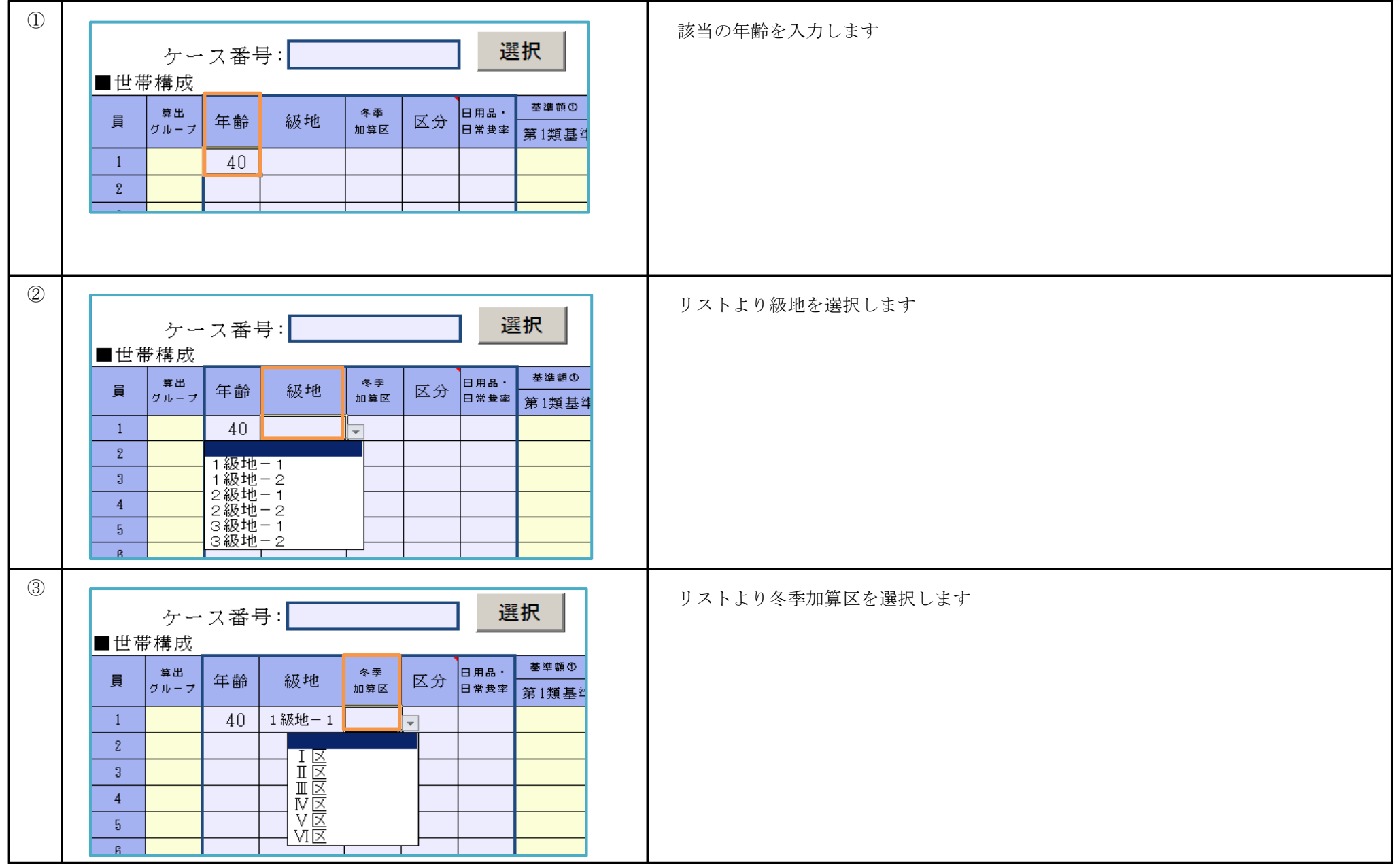

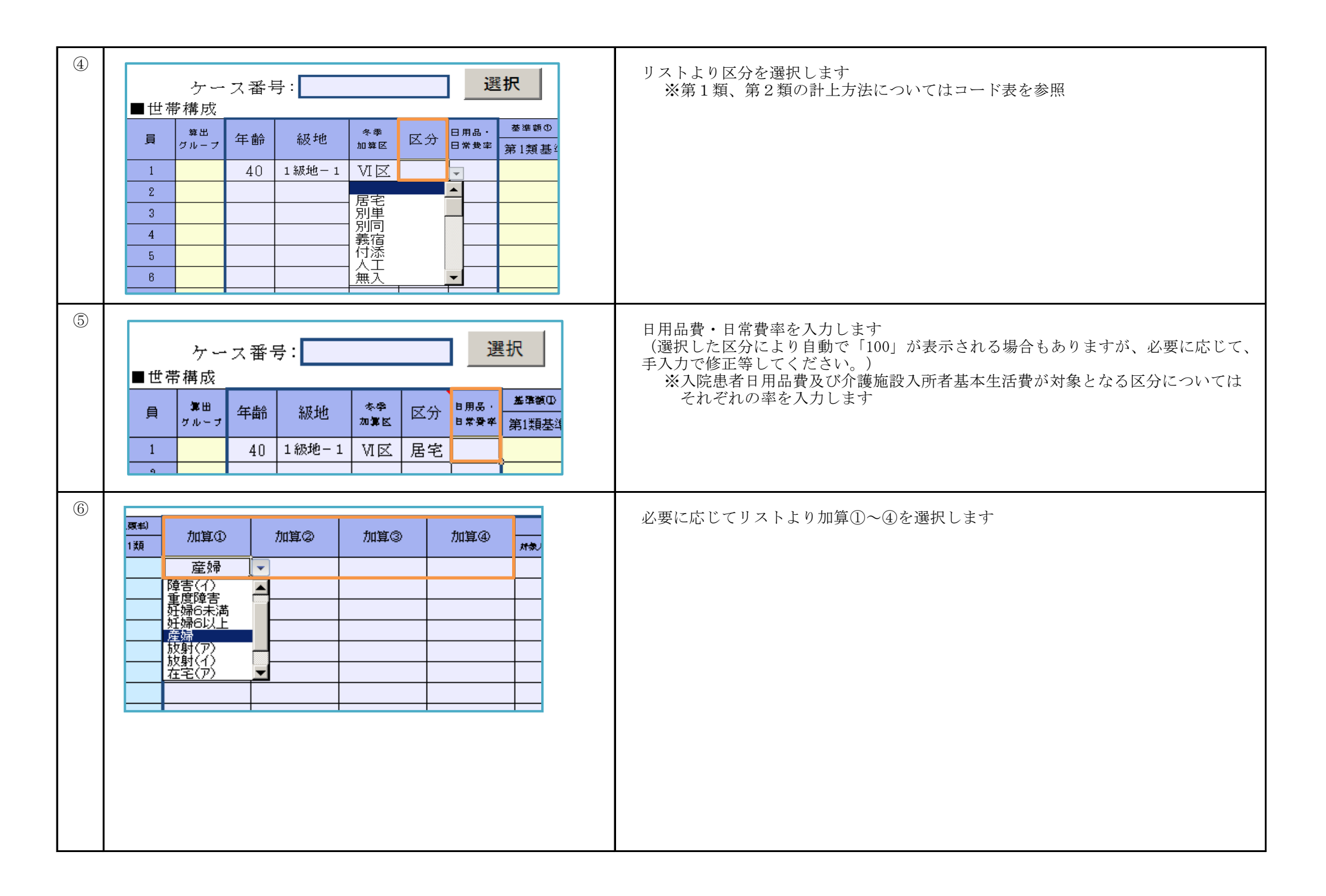

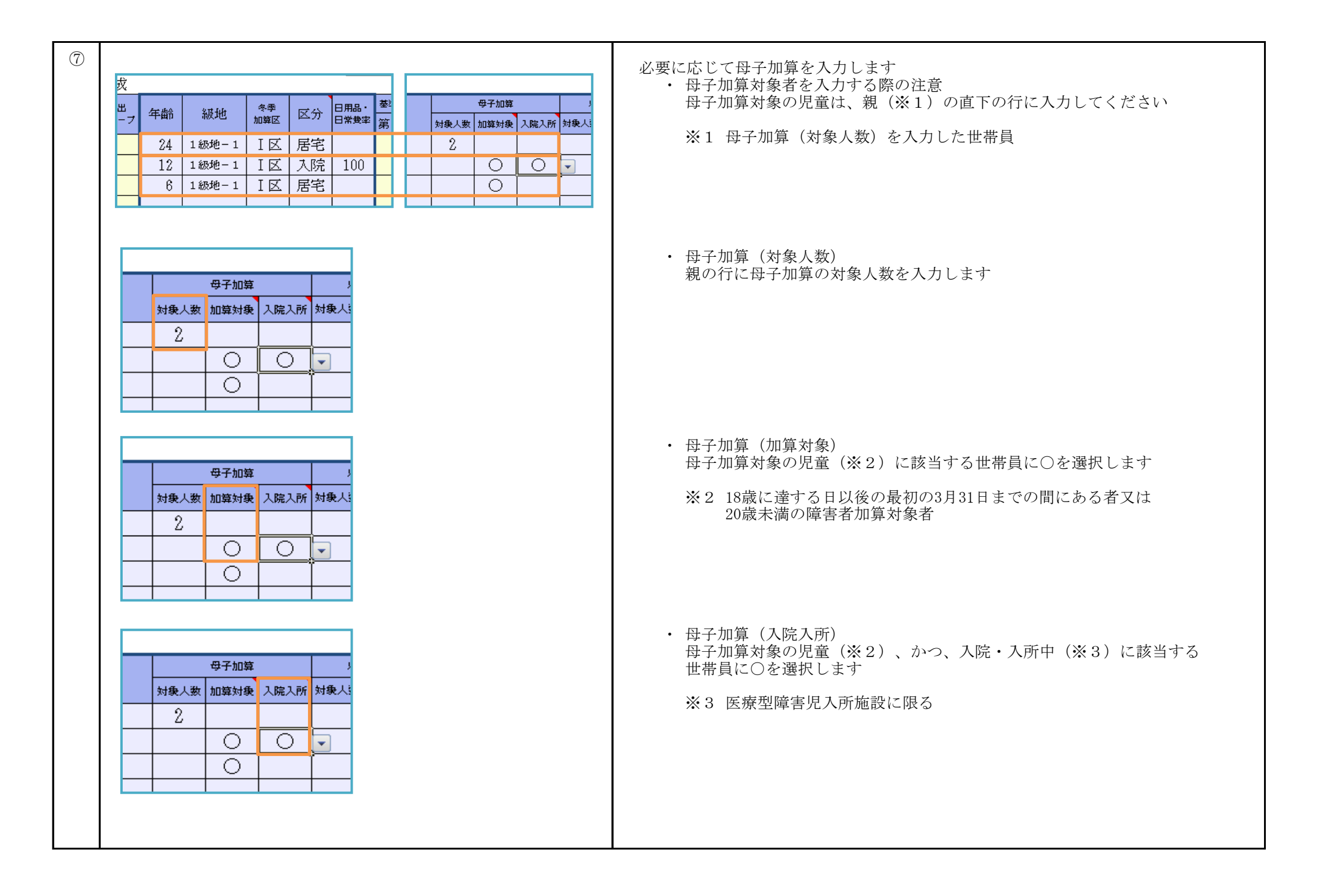

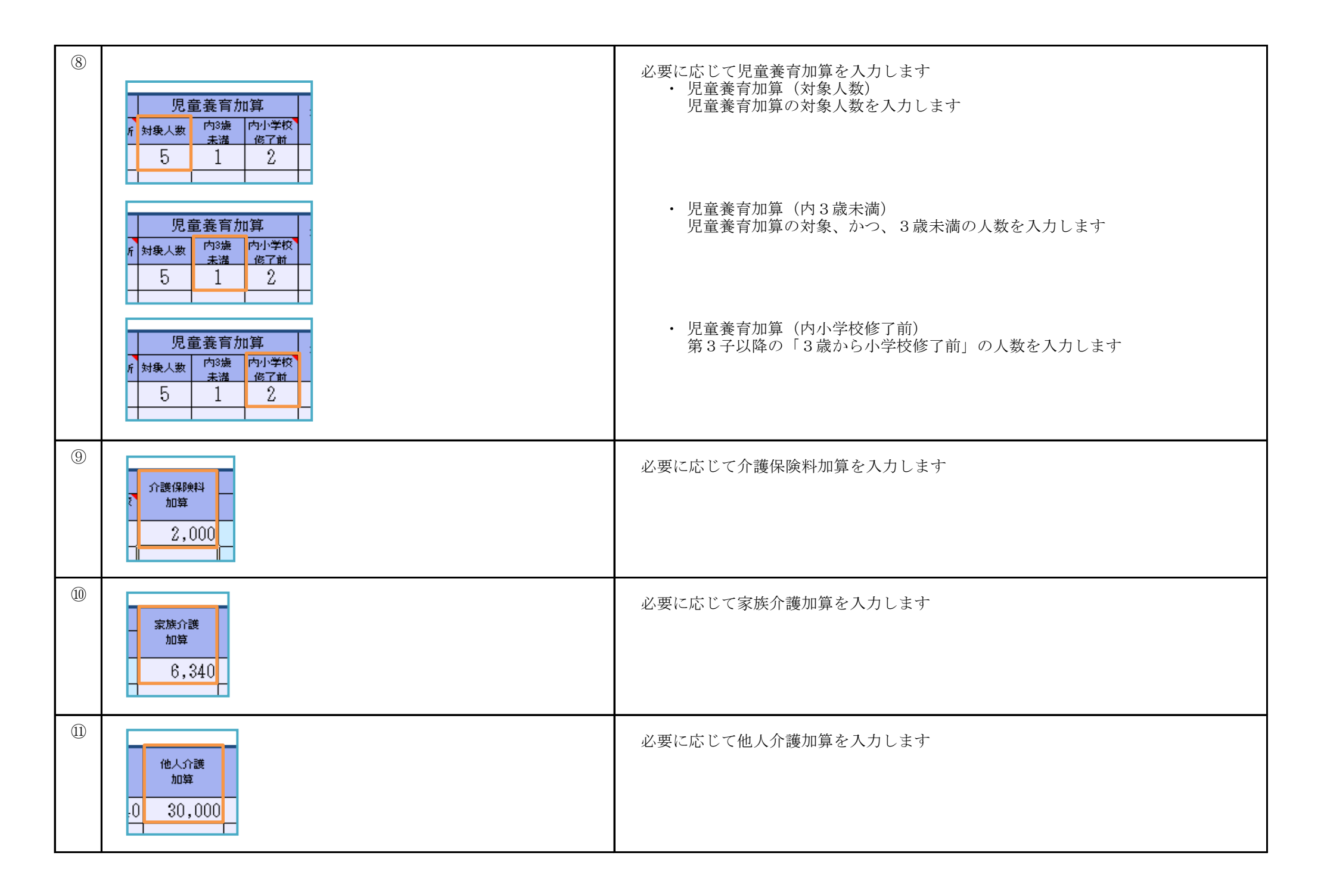

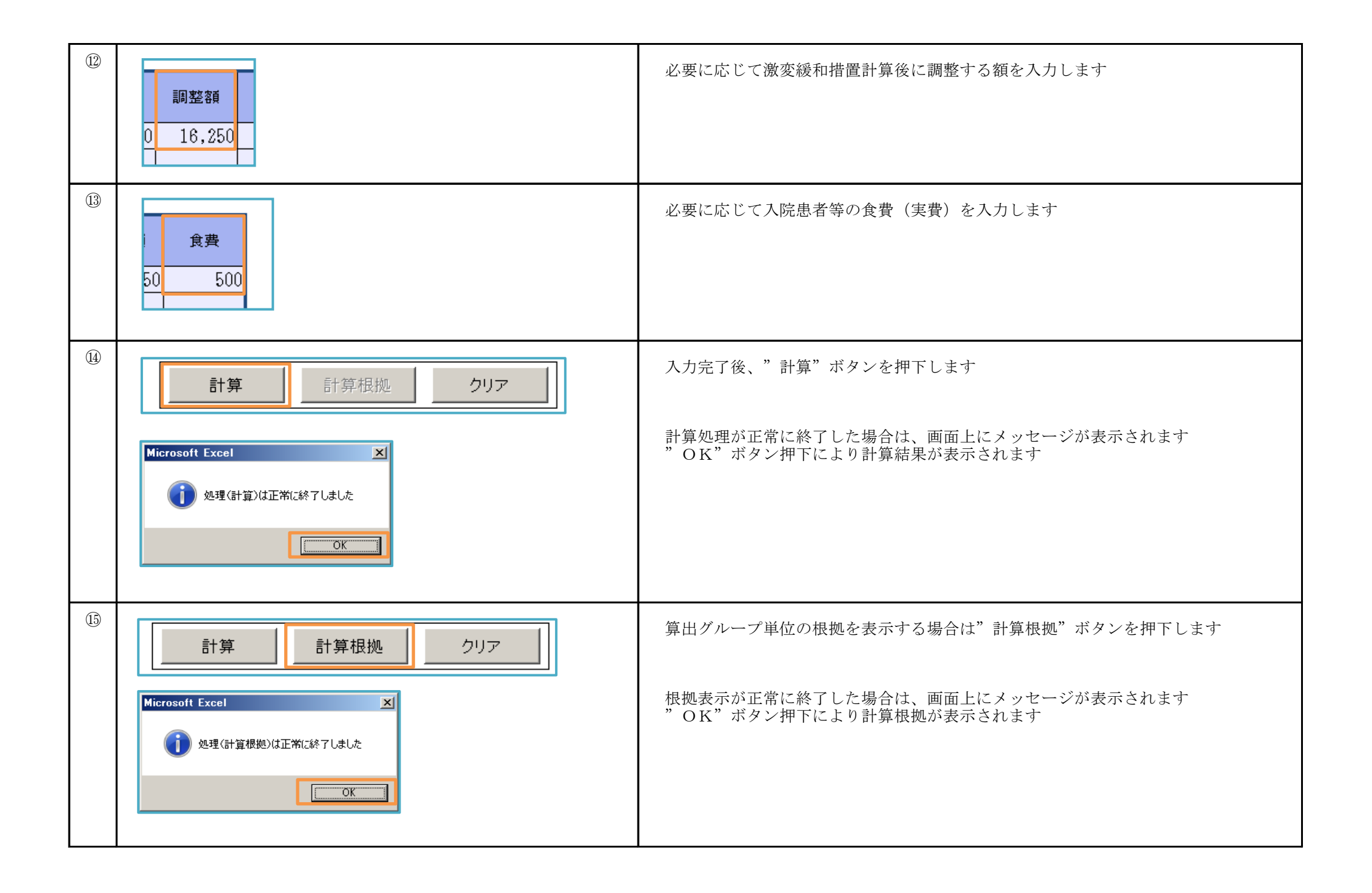

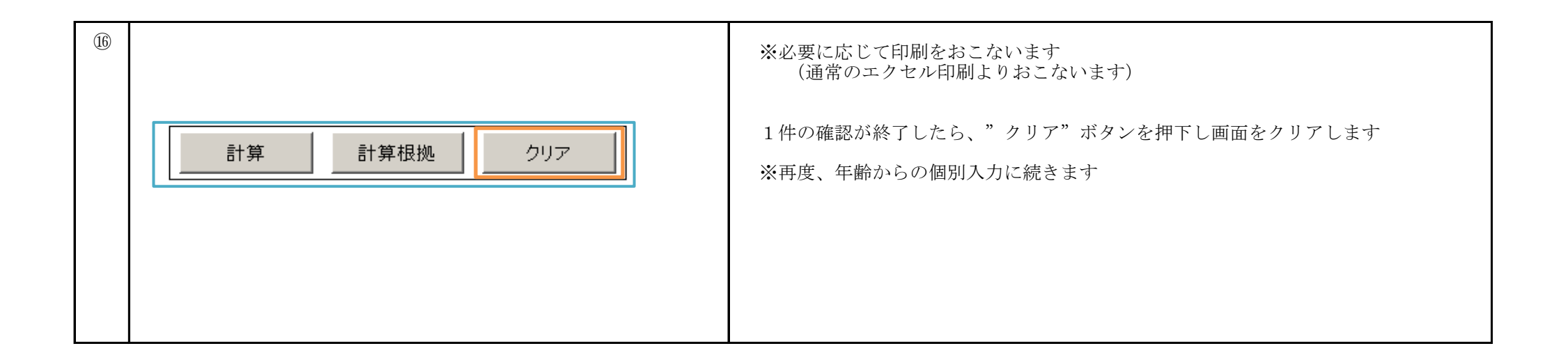

#### 【計算シート使用手順②】

パターン② : CSVデータを取込み一括にて計算をおこなう。

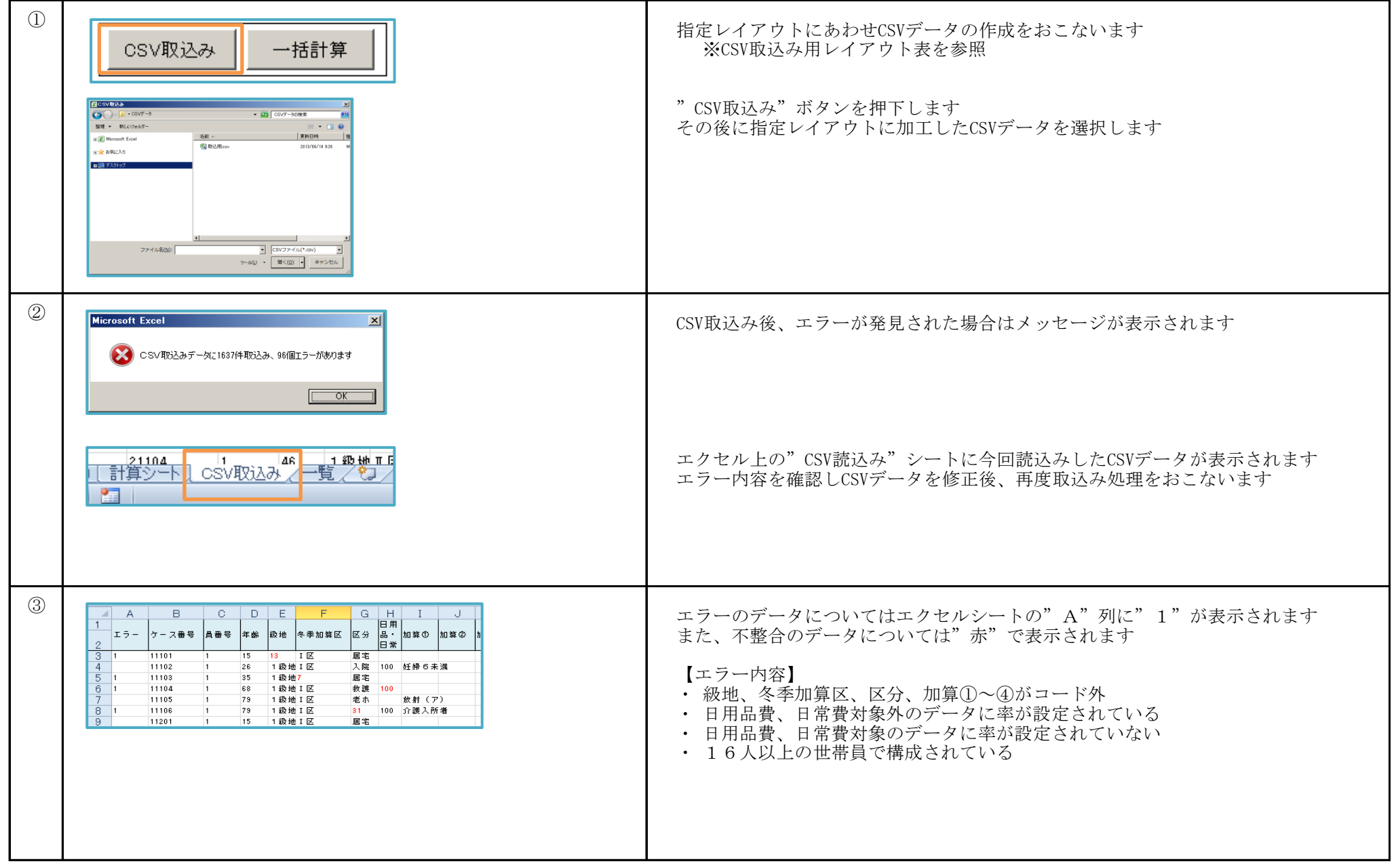

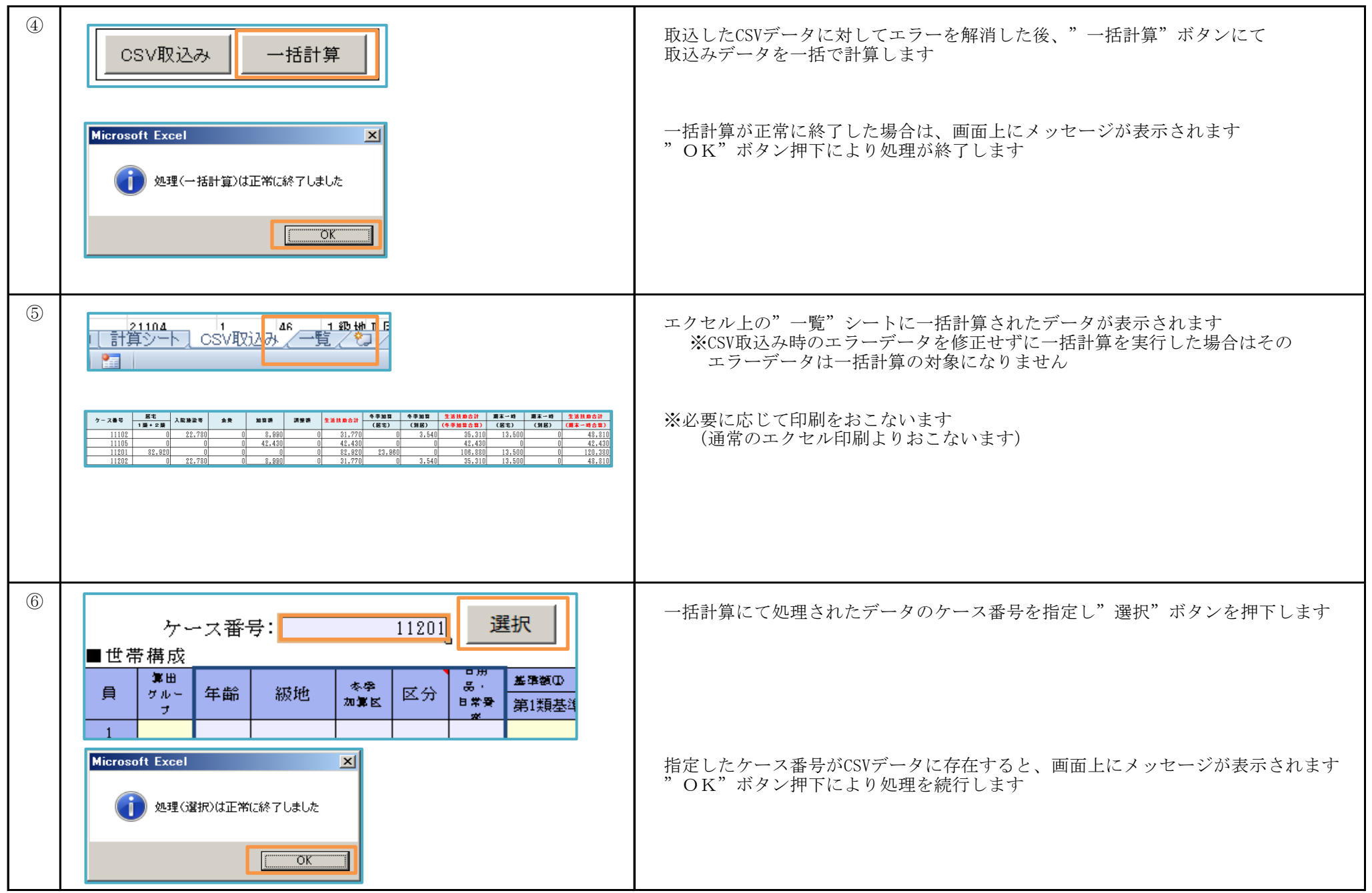

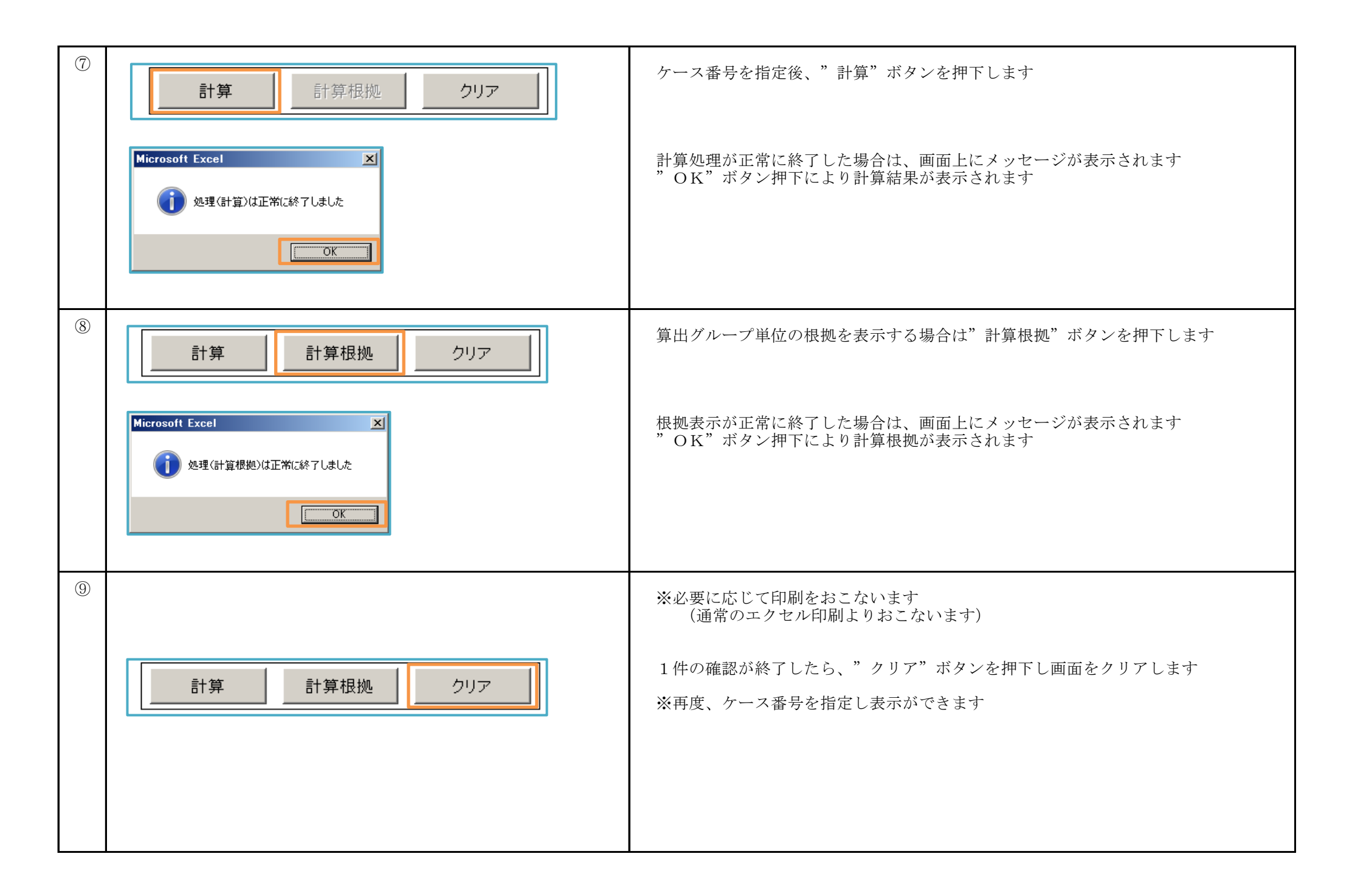

## 【更新履歴】

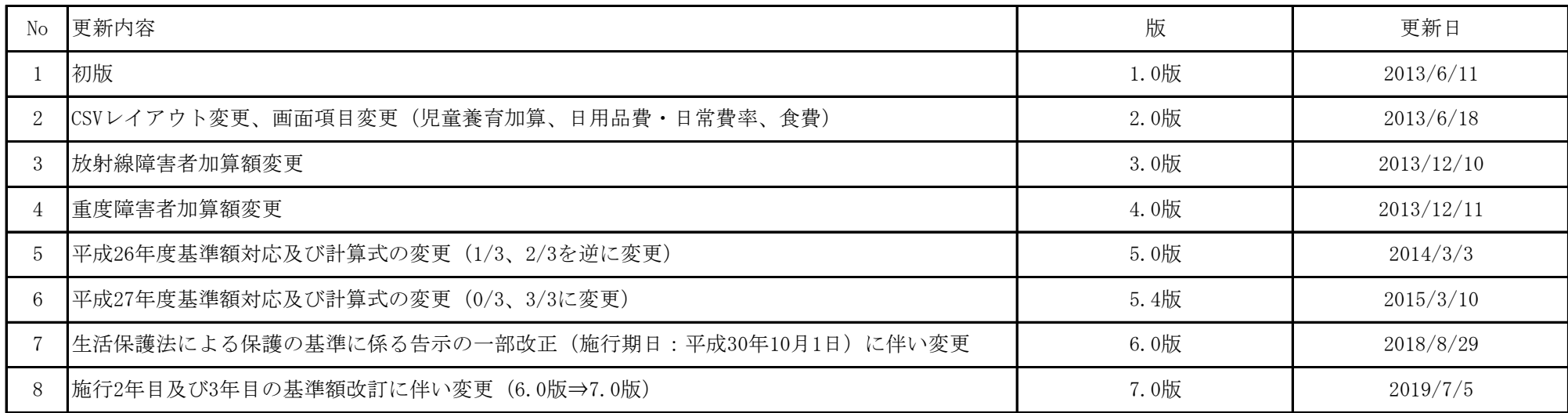